- 1. Eingabe von "www.basketball-bund.net" in der Adresszeile des Browsers.
- 2. Im Menü "Login" anklicken.

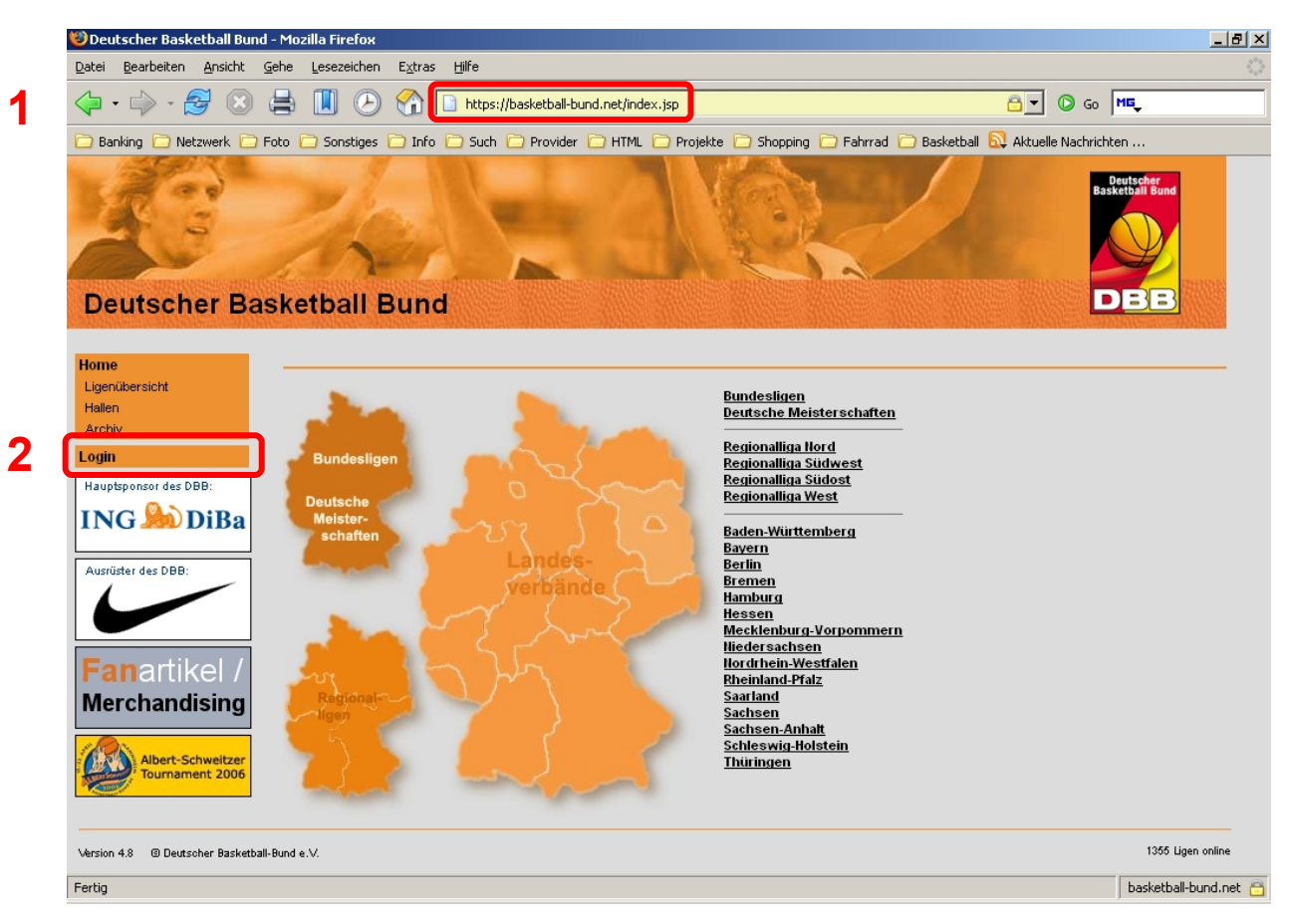

3. Benutzname und Passwort (des EEB-Accounts) eingeben.

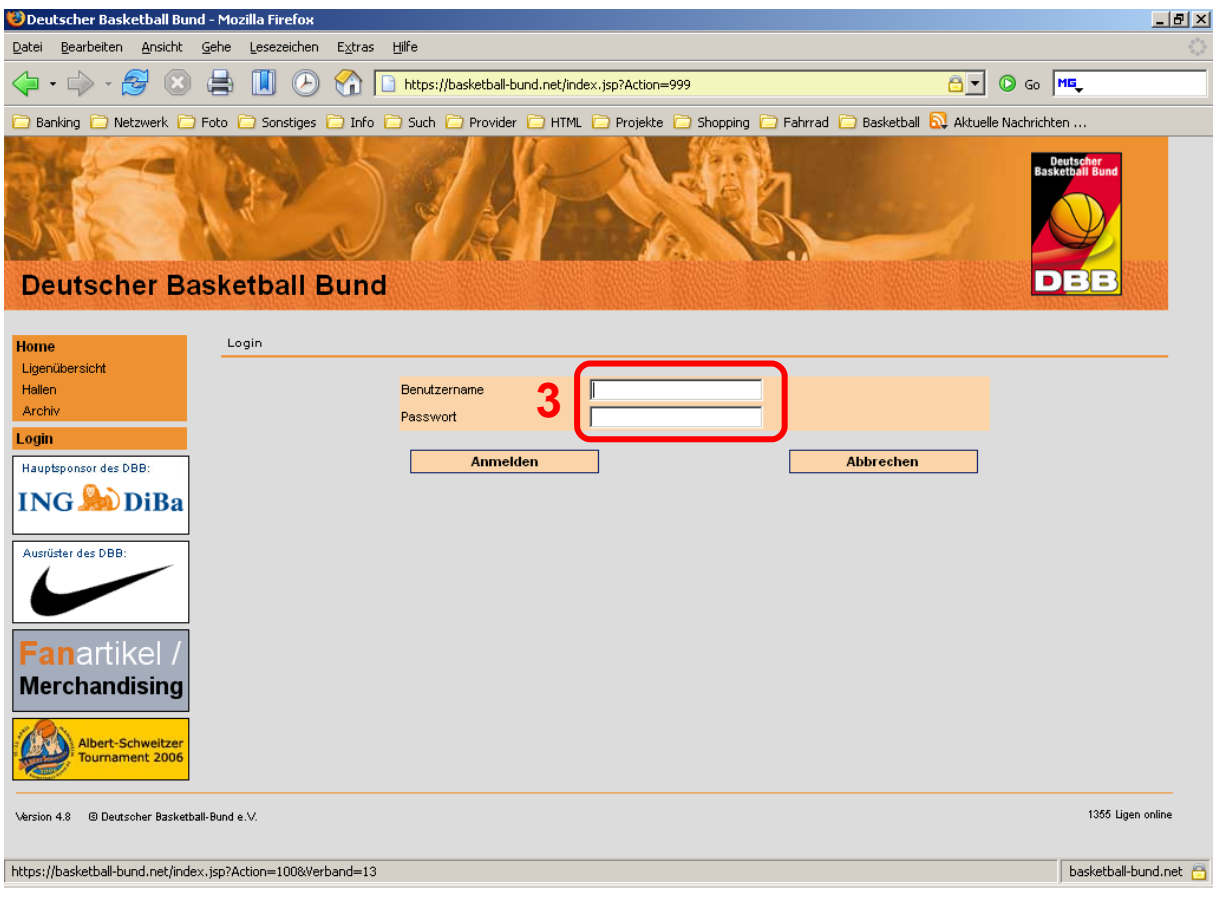

## 4. "Mannschaftsmeldungen" im Menü anklicken

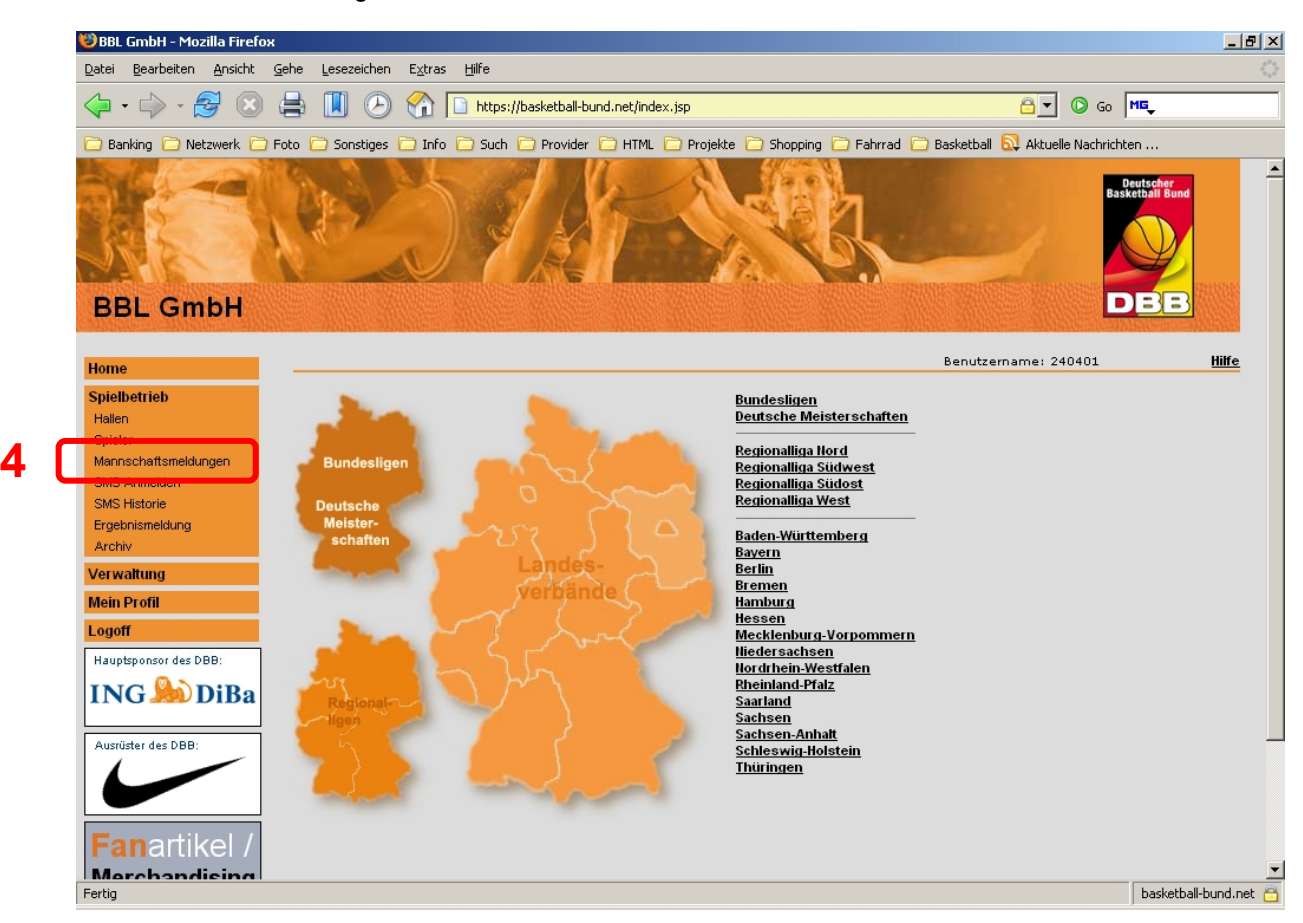

5. Mannschaft aus Liste heraus suchen, für die Spieler gemeldet werden sollen und Logo Sunter Bearbeiten anklicken. **Achtung**: Auf die Auswahl der richtigen Mannschaft achten!

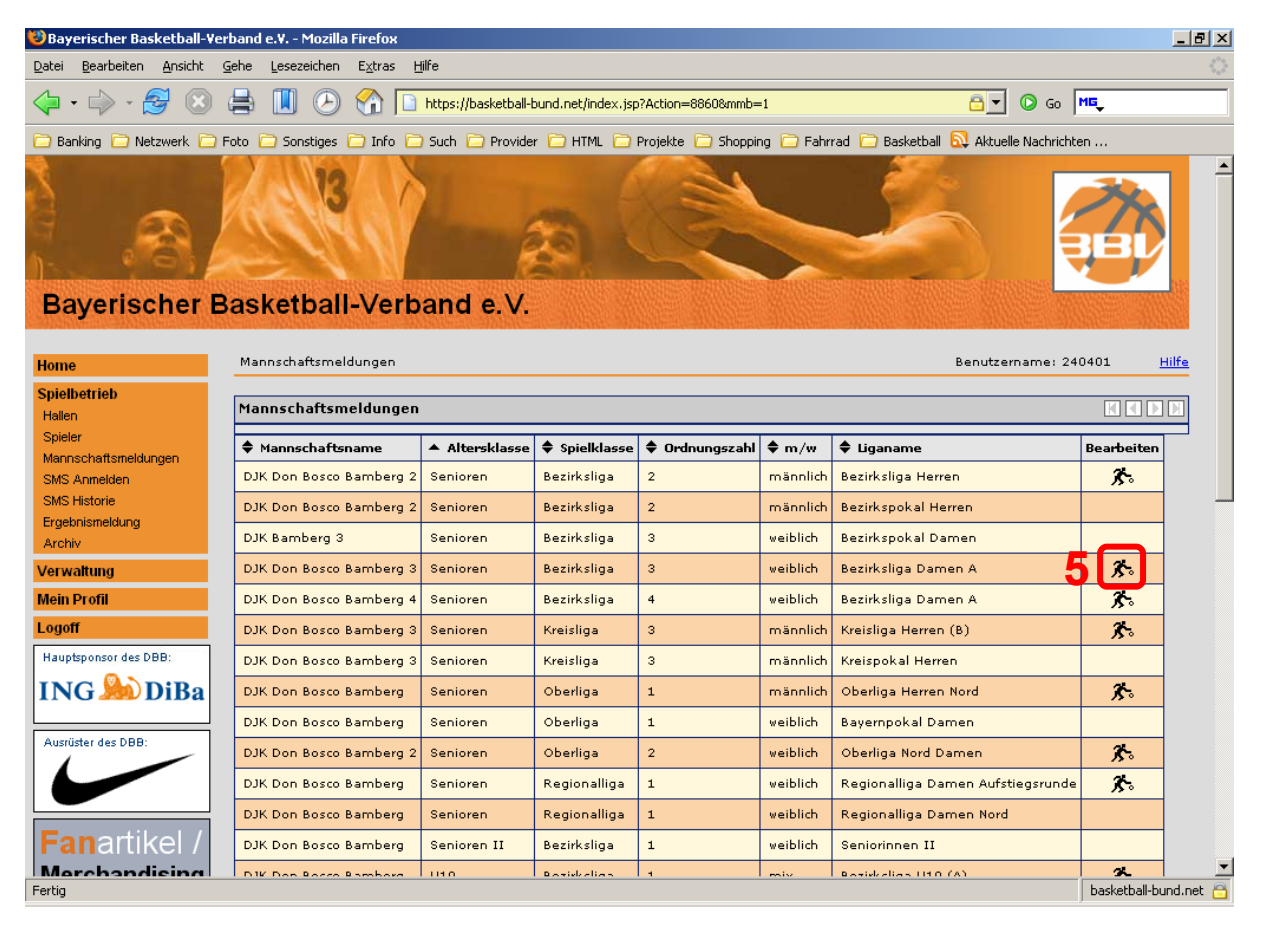

## Angezeigt werden die bisher gemeldeten Spieler für diese Mannschaft 6. Sollen weitere Spieler gemeldet werden "Spieler hinzufügen" anklicken

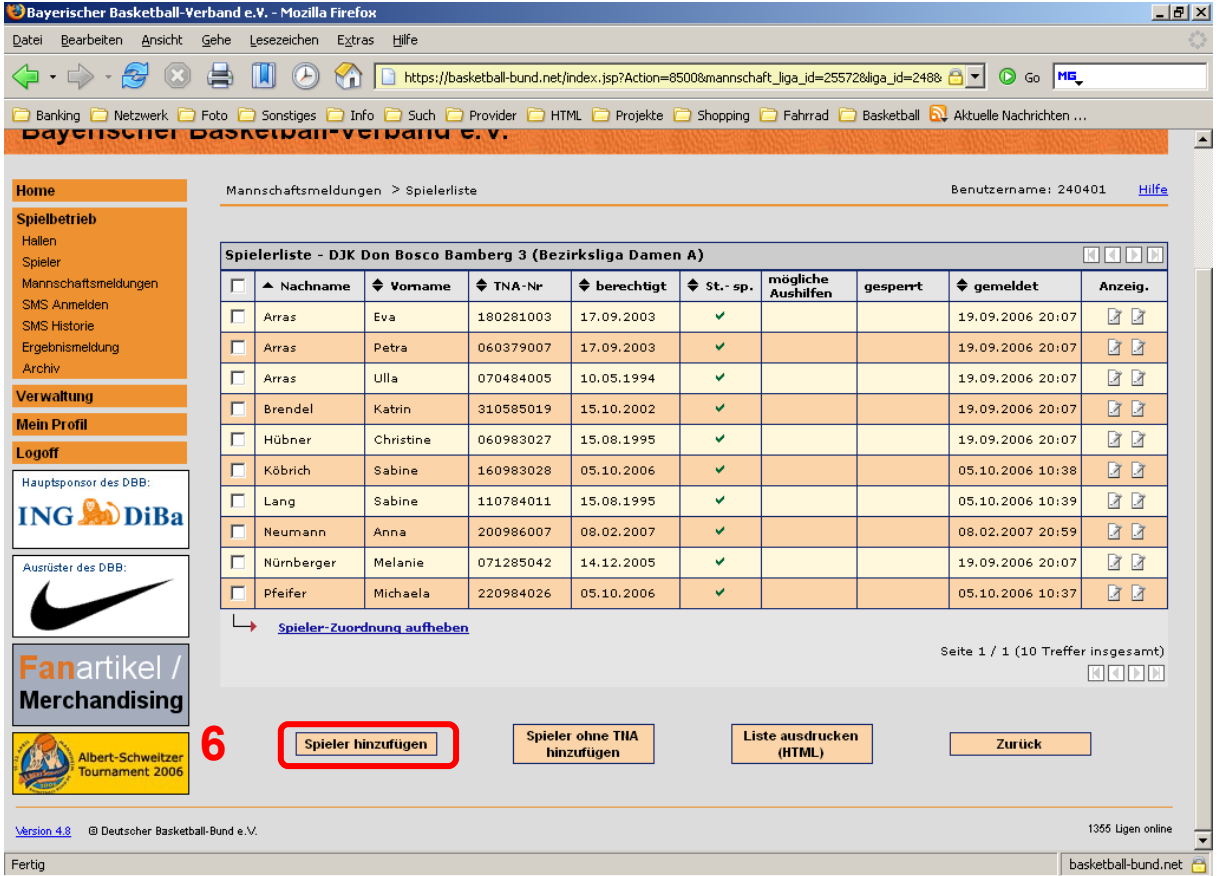

Angezeigt werden die Spieler der gleichen Altersklasse, die (noch) nicht für diese Mannschaft gemeldet wurden.

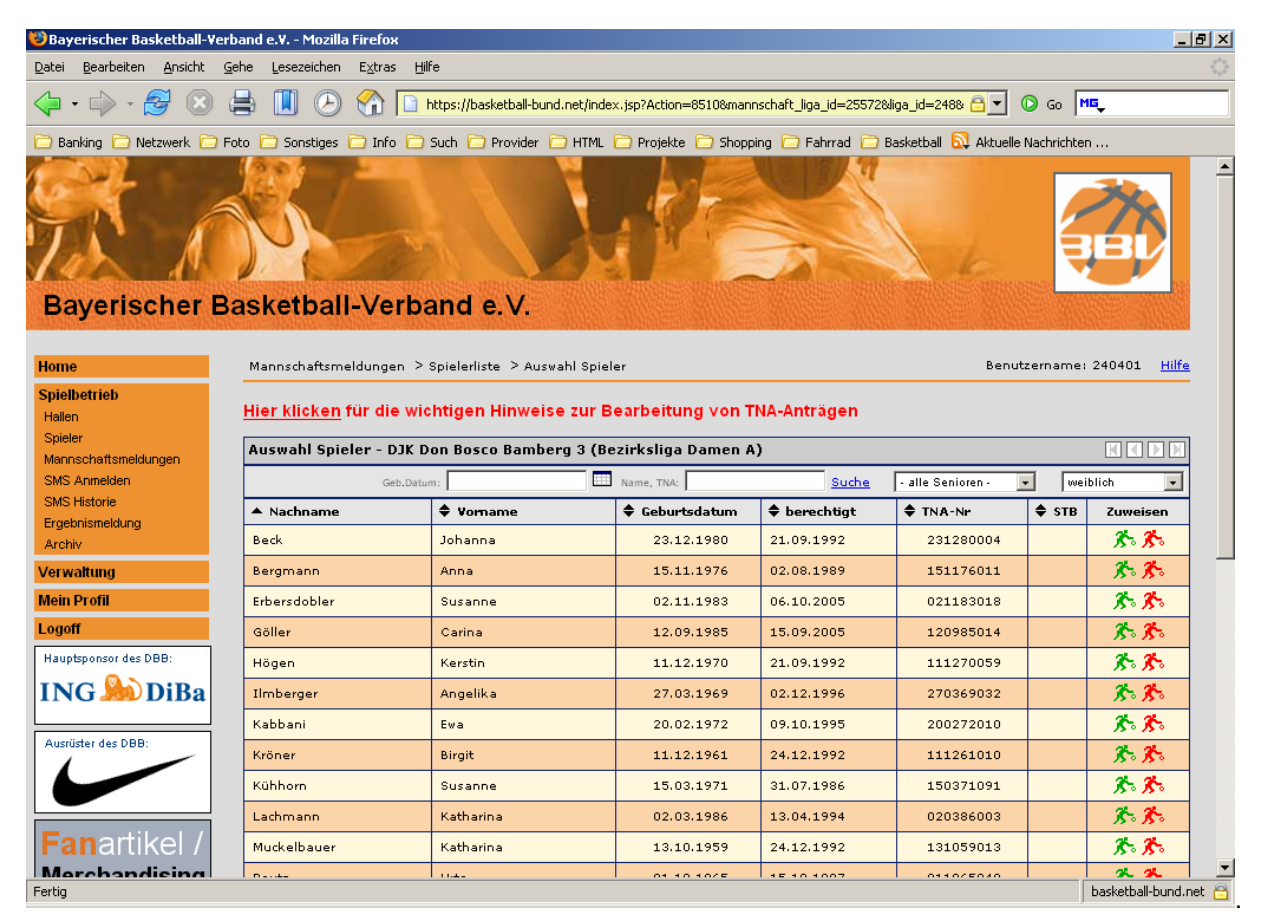

7. Spieler anderer Altersklassen können mit dem Drop-Down-Auswahlfeld angezeigt werden.

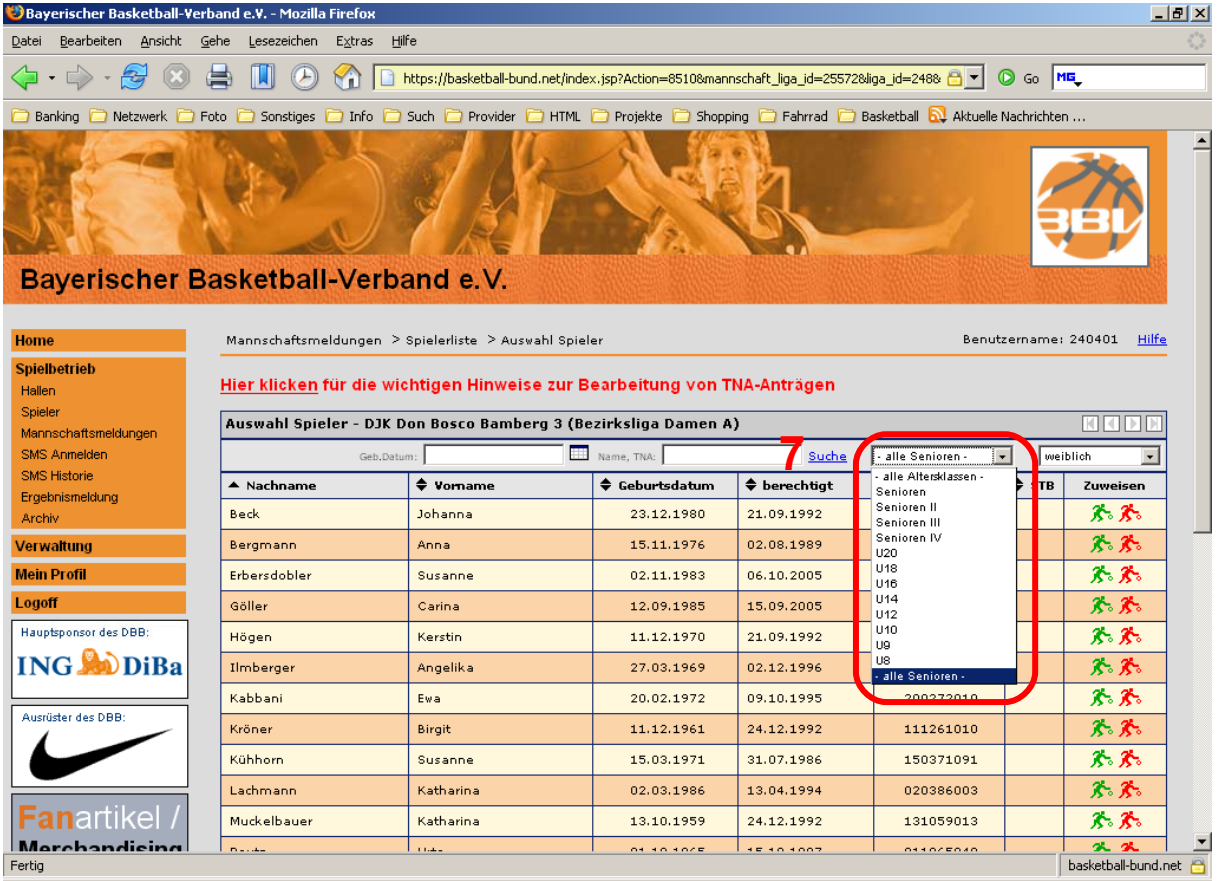

**Achtung:** Jede jetzt gemachte Aktion ist nach Beginn der Liga (1. Spiel der Liga überhaupt) nicht mehr zurücknehmbar! Die Regelungen der DBB-SO und JSO sind zu beachten!

Erwachsene Stammspieler sind der Mannschaft zuzuordnen, in der sie üblicherweise spielen. Sollen sie Aushilfseinsätze in der Mannschaft, die darüber spielt machen, sind sie dort als Aushilfsspieler zuzuordnen.

Jugendliche dürfen nach DBB-JSO in maximal vier Teams (inkl. Doppellizenzen) gemeldet sein. Sie dürfen uneingeschränkt in zwei Seniorenteams spielen. In der niedrigeren Mannschaft (z.B. D2) werden sie als Stamm-, in der höheren Mannschaft (D1) als Aushilfsspieler gemeldet. Genauso verhält sich das bei mehreren Mannschaften in einer Altersklasse (Stammspieler in U16m2, Aushilfsspieler in U16m1). Ein Überspringen einer Mannschaft ist nicht möglich (Spieler in U12m3 und U12m1 geht nicht!), ebenso ein Umkehren der Aushilfe (ein Spieler der H2 darf nicht in der H3 aushelfen).

8. Gemeldet werden Stammspieler durch klicken auf das grüne Spielersymbol, Aushilfsspieler durch Klick auf das rote Spielersymbol. **Achtung:** Auf die Auswahl des richtigen Spielers achten!

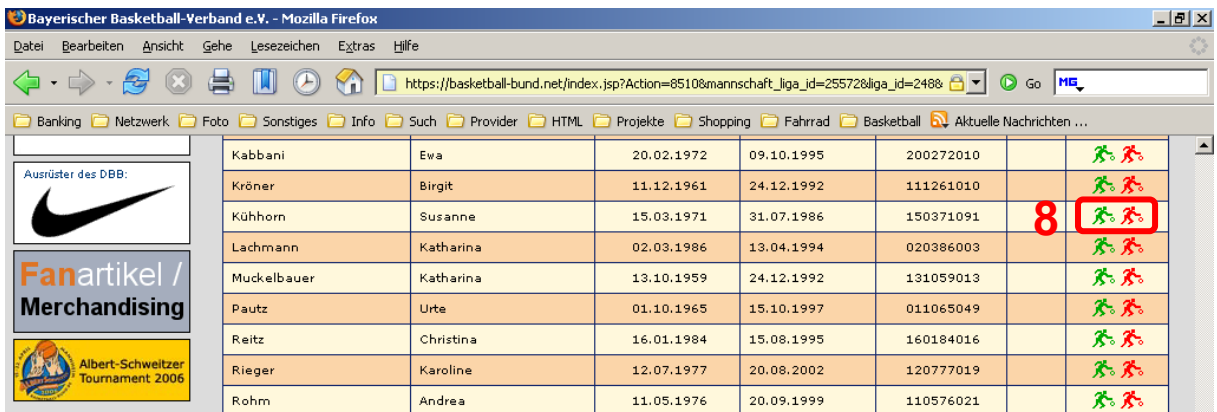

## 9. Sind alle Spieler gemeldet auf "Zurück" klicken.

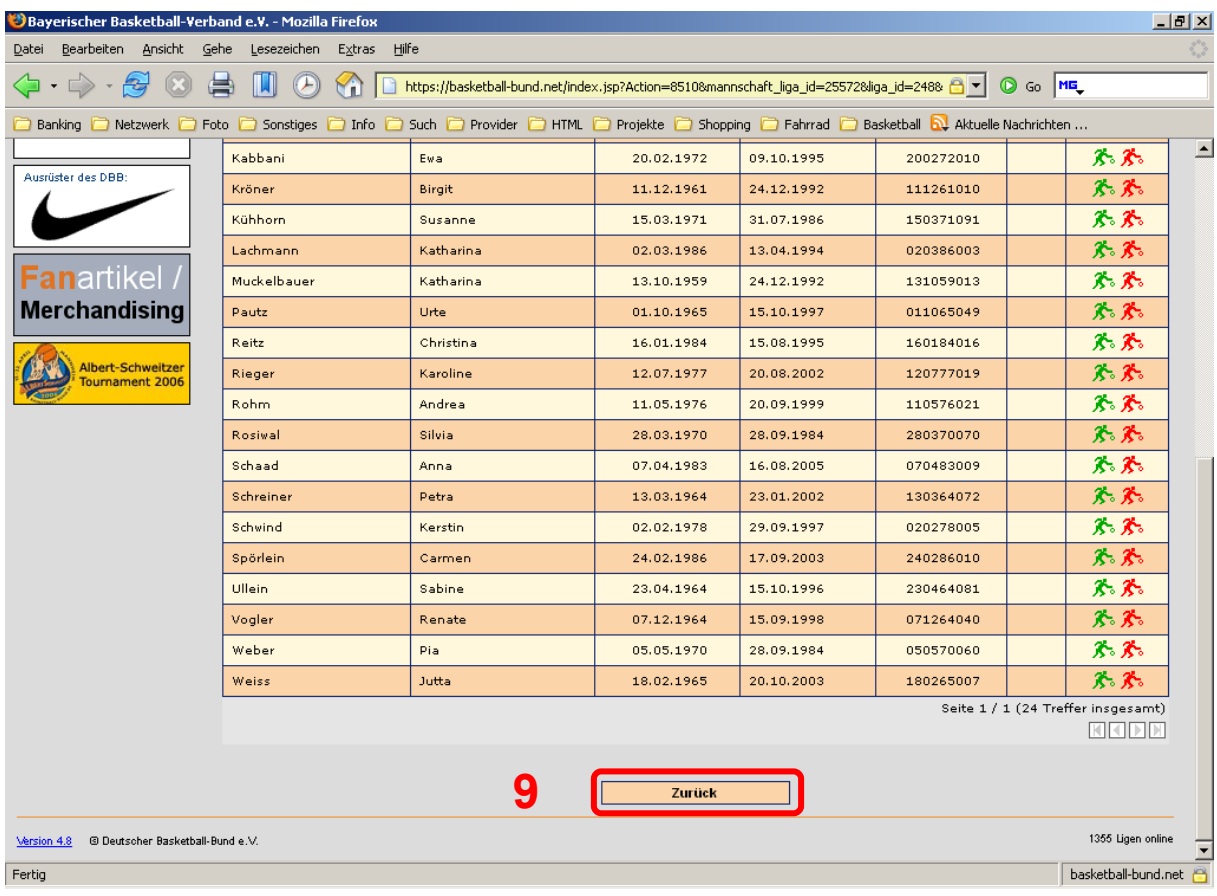

Angezeigt werden alle Spieler, die aktuell eine Einsatzberechtigung haben.

10. Eine Korrektur (Löschung einer EEB) kann nur vor Beginn der Saison gemacht werden. Feld vor dem Namen anklicken und "Spieler-Zuordnung aufheben" anklicken und anschließende Bestätigung bejahen.

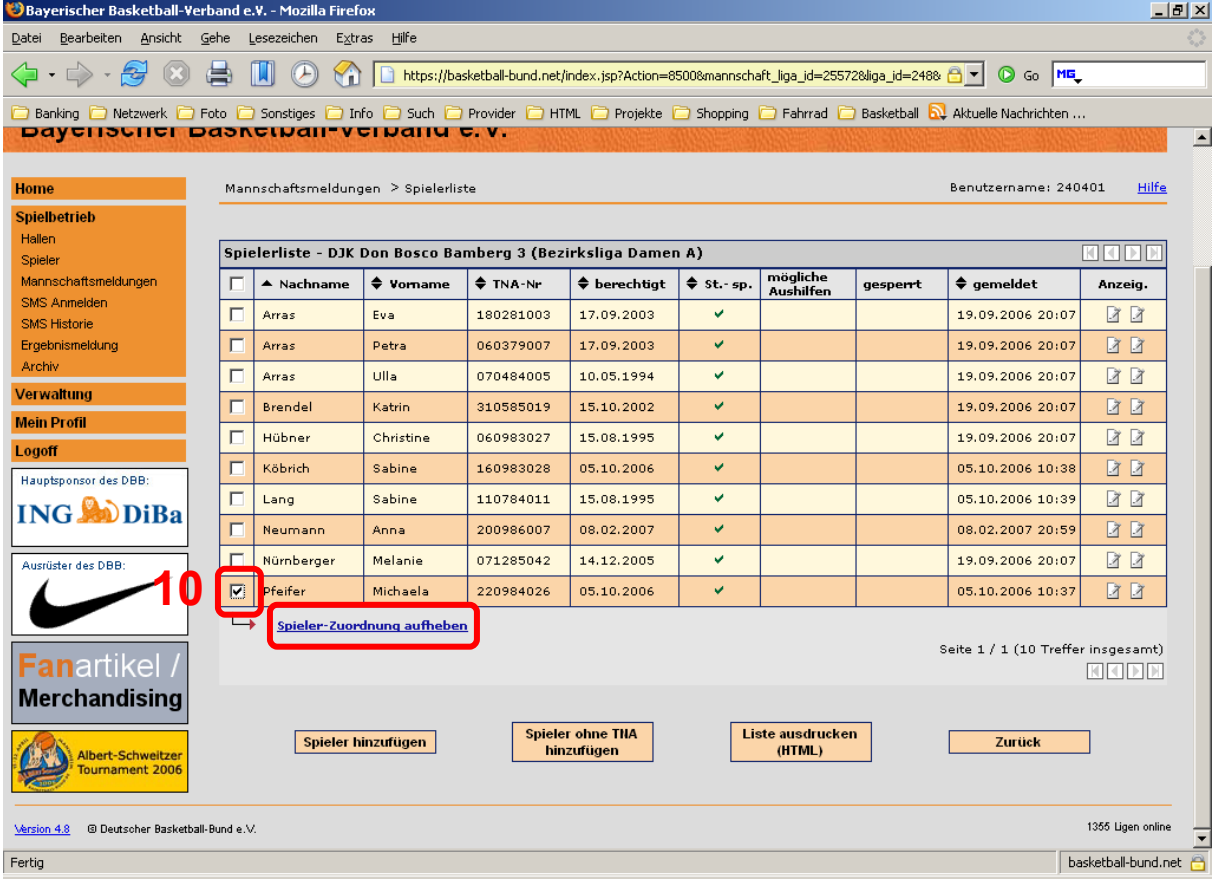